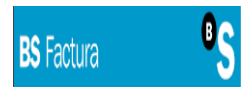

# **MANUAL FACTURACIÓN ELECTRÓNICA**

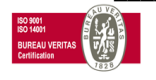

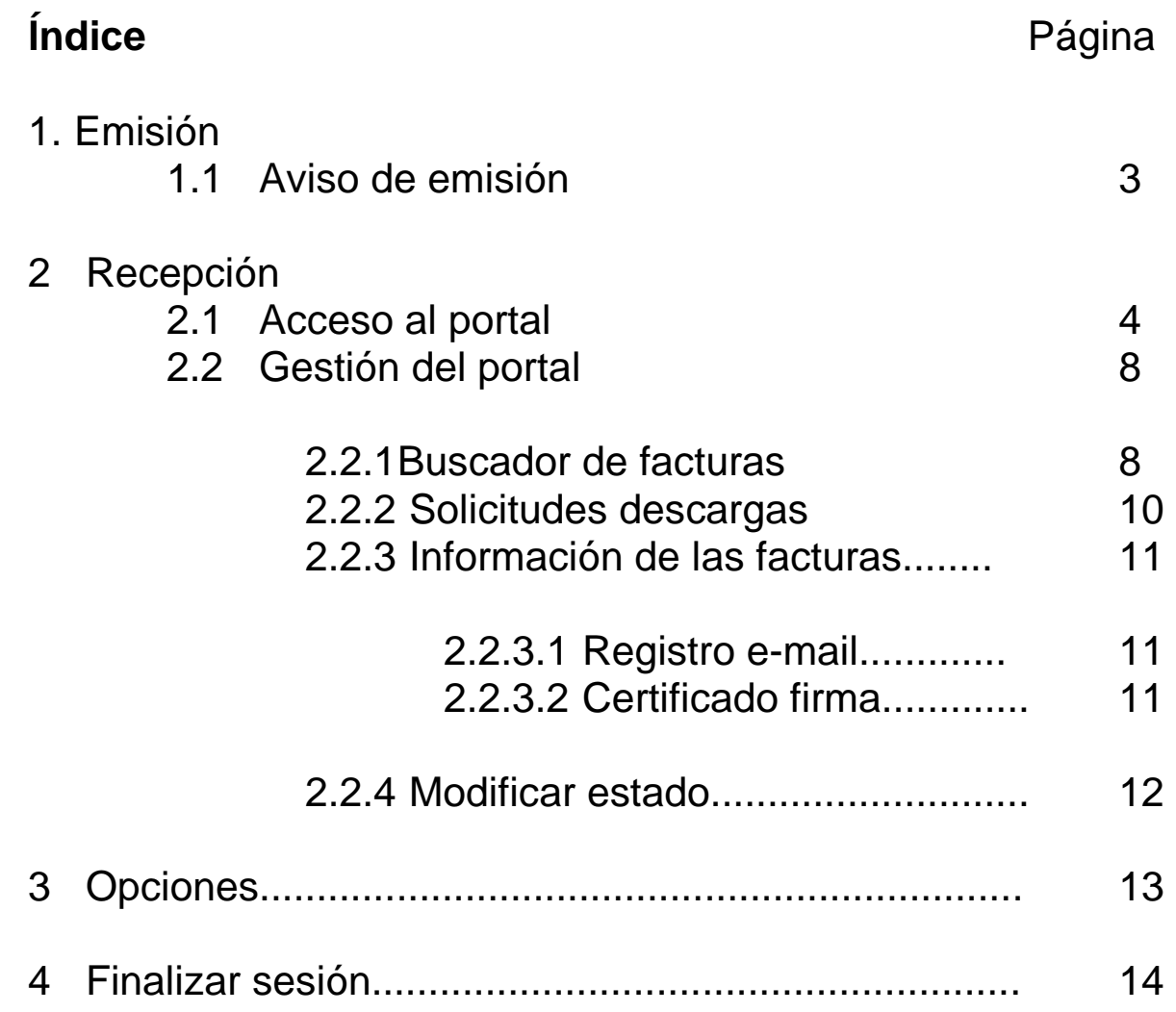

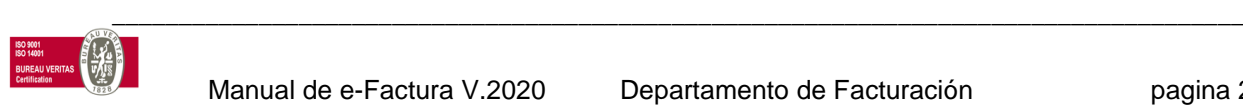

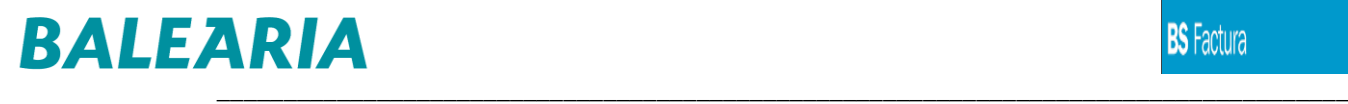

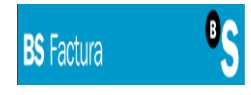

## **1. EMISIÓN**

## **1 AVISO DE EMISIÓN**

Cuando BALEARIA emita una nueva factura les enviaremos un e-mail de aviso automático con el archivo Zip para que pueda descargarse las facturas en formato pdf:

Nuevas facturas recibidas 1/1 BS FACTURA en nombre de BALEARIA EUROLINEAS MARITIMA, S.A. <Bsf@bancsabadell.com> **BF** Para CE\_ATTACH\_ZIPfacapp12p.bancsabadell.es167441202348316744120252244228511351438079832A53293213A46103834.zip 550 KB 통화 Traducir mensaje a: Español | No traducir nunca del: Catalán | Preferencias de traducción

Distinguido cliente,

Adjuntamos las facturas emitidas a su nombre.

Gracias por no contestar a este mensaje.

Balearia

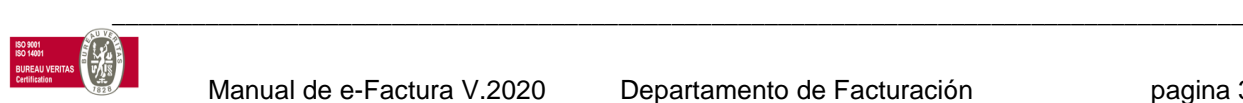

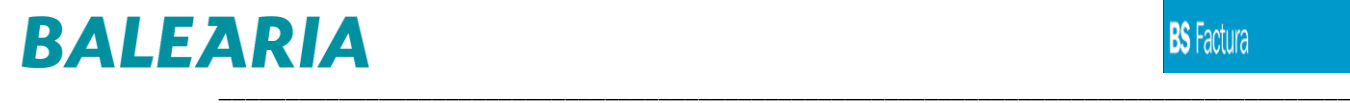

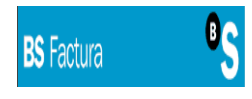

# **2 RECEPCIÓN**

### **2.1 ACCESO AL PORTAL**

En nuestra página [www.balearia.com](https://www.balearia.com/) encontrará un enlace directo al portal de BS FACTURA, lo que le permitirá acceder a toda la información relativa a las facturas emitidas por BALEARIA en cualquier momento.

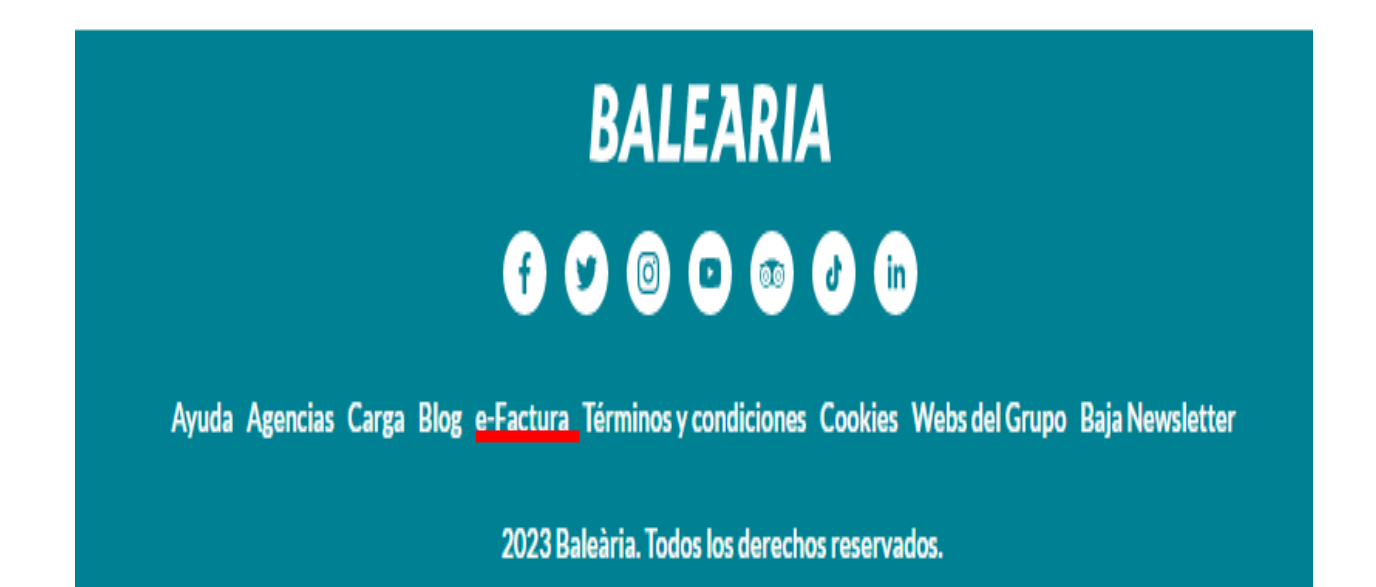

También pueden utilizar este acceso directo al portal BS FACTURA:

**<https://www.balearia.com/es/efactura>**

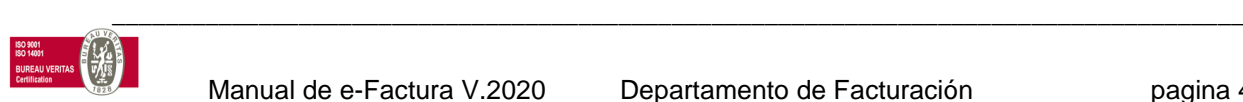

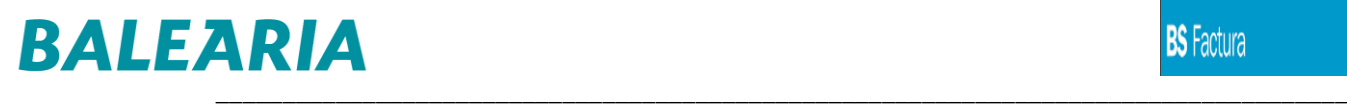

#### En ambos casos, al acceder les mostraremos esta pantalla:

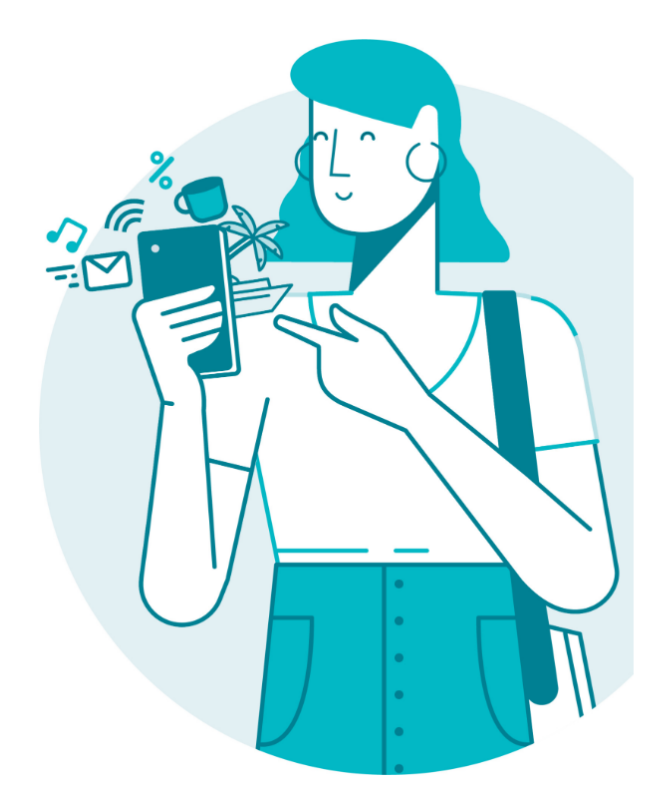

#### **Accede a e-Factura**

Podrás acceder a la información de las facturas emitidas por Baleària.

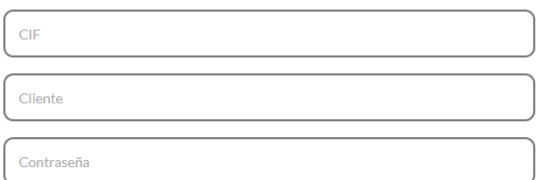

#### □ Central

□ He leído y acepto la recepción de facturas electrónicas

Manual de facturación electrónica

CIF Introducir su identificación fiscal CONTRASEÑA Introducir su clave de acceso \*\*\*

CLIENTE Introducir su código de cliente registrado en Balearia

\*\*\*La primera vez que accedan al portal, deben hacerlo indicando en este campo su código de cliente. Les pediremos su consentimiento para la recepción de las facturas electrónicas:

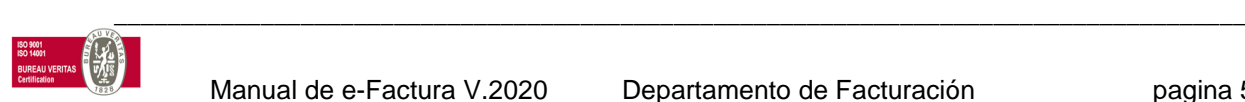

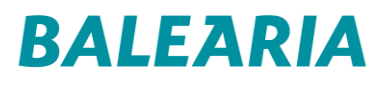

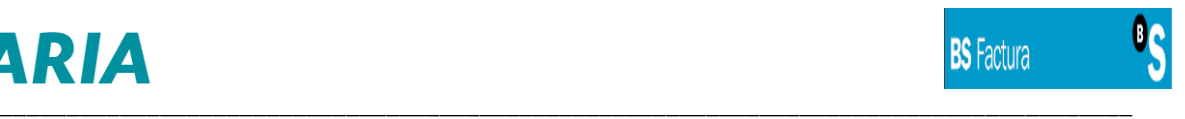

Detalle del mensaje de aceptación explicita:

**Aceptación explícita de recepción de facturas electrónicas emitidas por Balearia**

**Baleària**, le comunica la existencia de la obligación legal de recabar su consentimiento expreso para recibir facturas electrónicas. Mediante la aceptación de la presente pantalla en señal de aceptación y en representación de su empresa, consiente expresamente a poder recibir en base al sistema BS Factura, por medios electrónicos y vía telemática, la facturación emitida por **Baleària**, consentimiento expreso otorgado a los efectos de lo dispuesto en el **artículo 17 del Real Decreto 1496/2003**, de 28 noviembre.

Una vez registrada la aceptación del consentimiento, quedara este anotado en nuestra Base de Datos.

**ATENCIÓN**, las AGENCIAS DE VIAJES o CLIENTES con la gestión centralizada de todas las oficinas accederán de otra forma para poder ver la información de todas, al logarse con su código de cliente, la información disponible solo es la de la facturación a este código de cliente.

Tras su consentimiento, podrán cambiar y personalizar la clave con un máximo de 9 dígitos para logarse con su nueva clave.

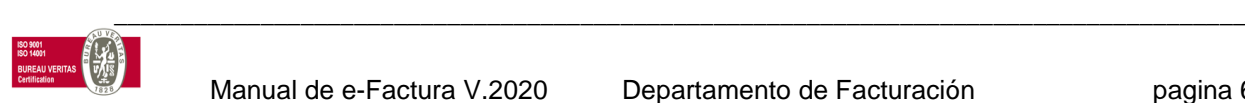

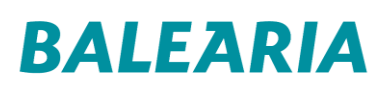

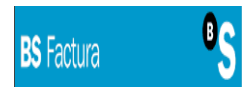

# **E-Factura**

#### Bienvenido al portal e-Factura

Para mayor seguridad, recomendamos que modifiques tus claves de acceso

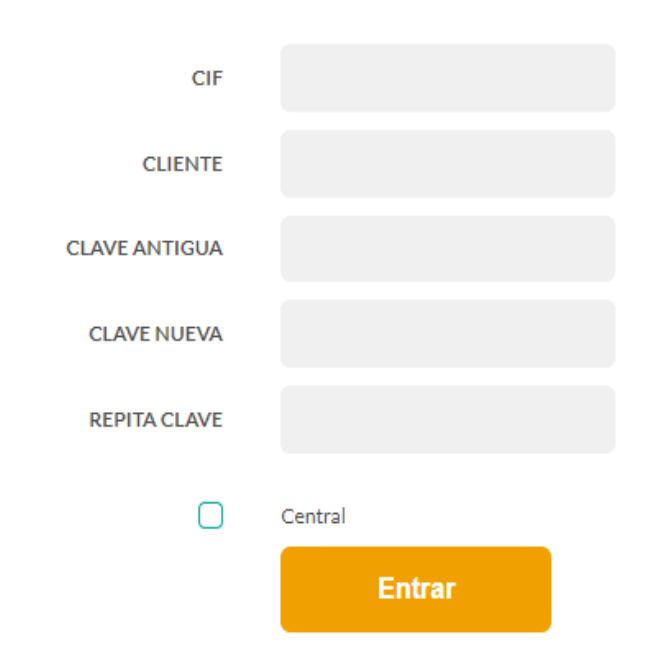

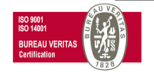

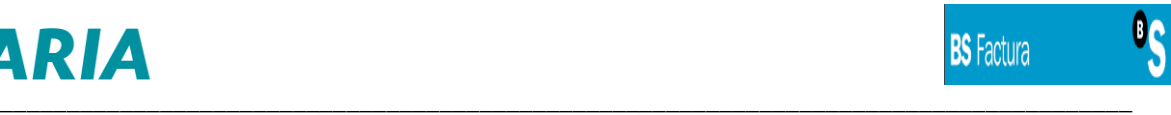

### **2.2 GESTION DEL PORTAL**

#### **2.2.1 BUSCAR FACTURAS**

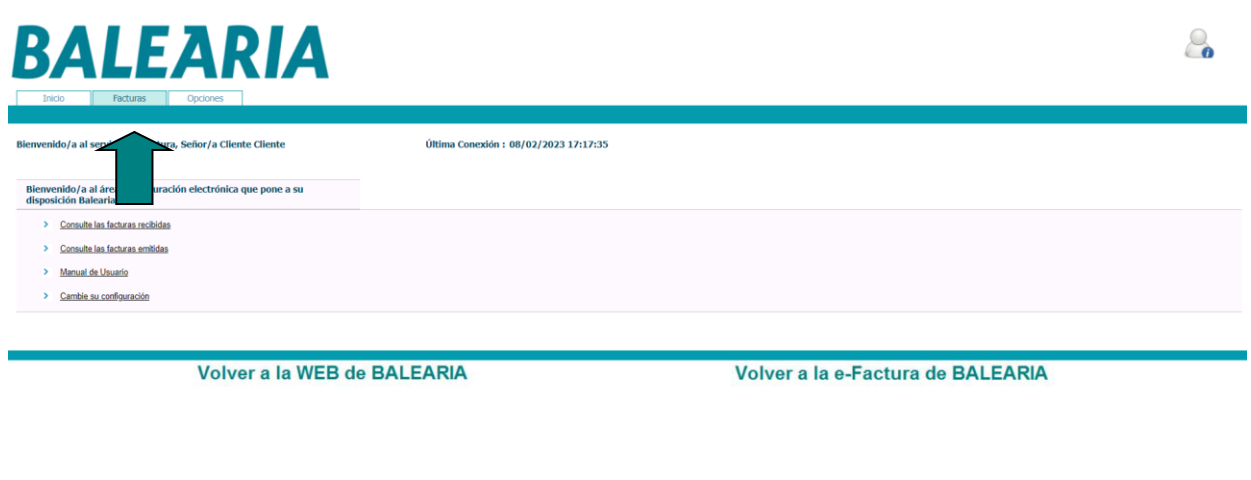

#### Consulta de FACTURAS:

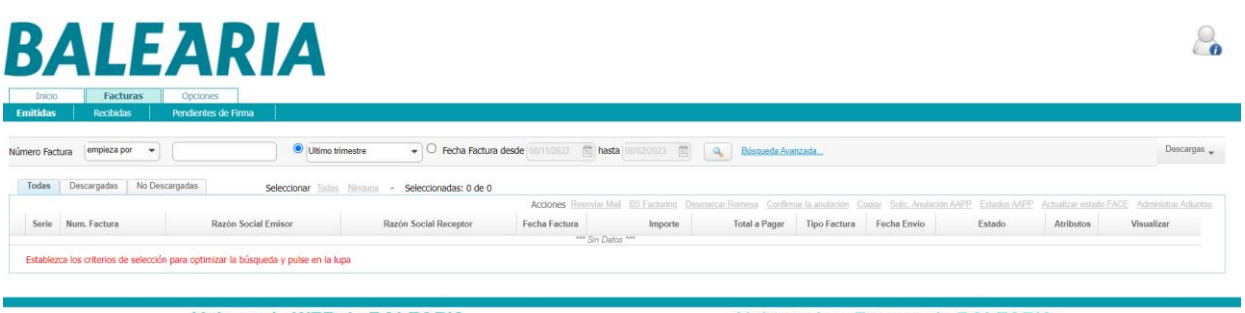

Volver a la WEB de BALEARIA

Volver a la e-Factura de BALEARIA

- Las FACTURAS EMITIDAS son las facturas de auto comisión en caso de ser agencia de viaje.
- Las FACTURAS RECIBIDAS son las que emite Balearia al cliente firmadas digitalmente.

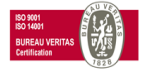

\_\_\_\_\_\_\_\_\_\_\_\_\_\_\_\_\_\_\_\_\_\_\_\_\_\_\_\_\_\_\_\_\_\_\_\_\_\_\_\_\_\_\_\_\_\_\_\_\_\_\_\_\_\_\_\_\_\_\_\_\_\_\_\_\_\_\_\_\_\_\_\_\_\_\_\_\_\_\_\_\_\_\_\_\_

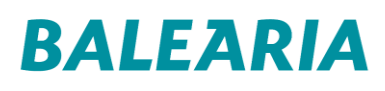

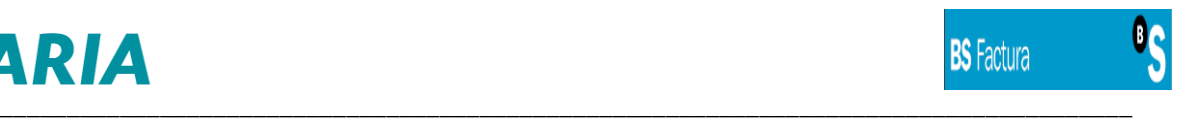

Seleccione los rangos de fecha, búsqueda avanzada y seleccionar:

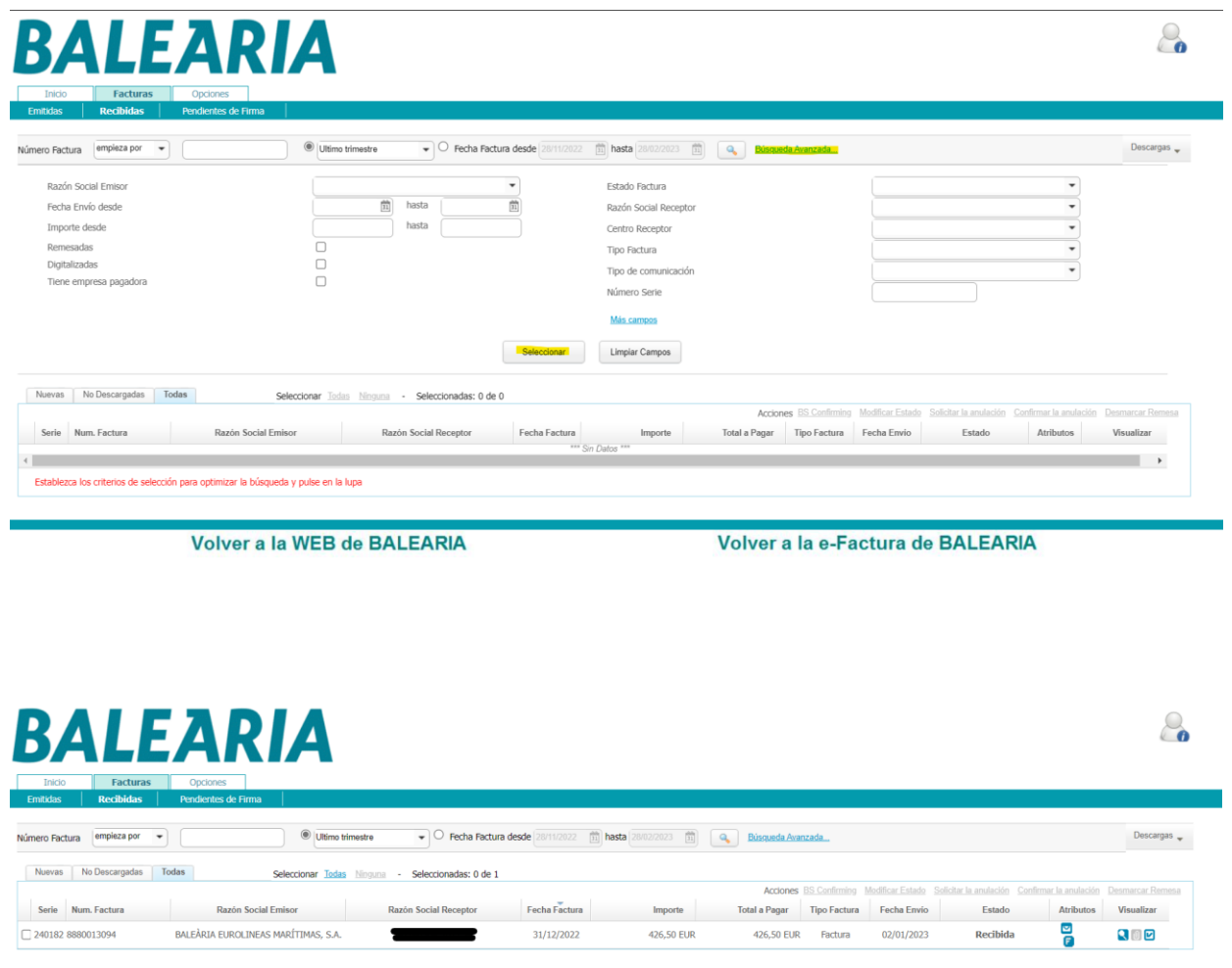

Volver a la WEB de BALEARIA

Volver a la e-Factura de BALEARIA

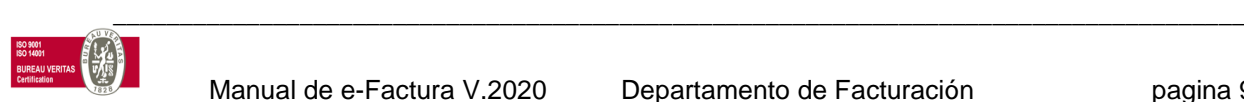

### **2.2.2 SOLICITUDES DE DESCARGAS**

Pueden visualizar la factura con la opción de la lupa:

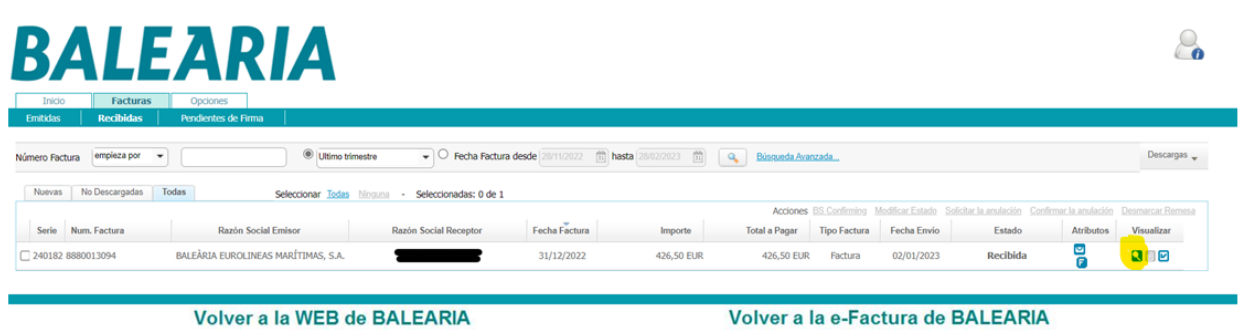

O bien en una de las opciones que les mostramos en el desplegable. Las pueden descargar de forma masiva en el formato deseado recibiéndolas por mail:

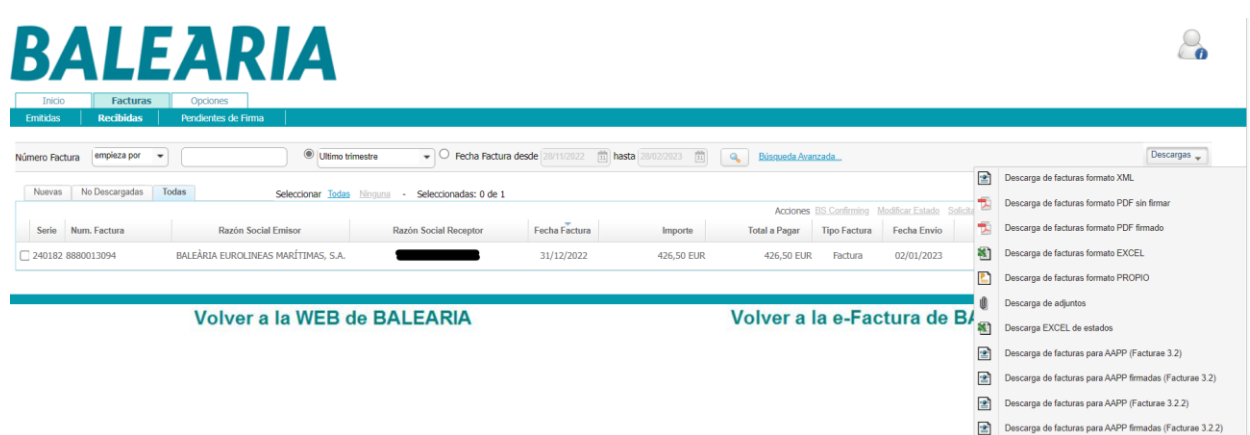

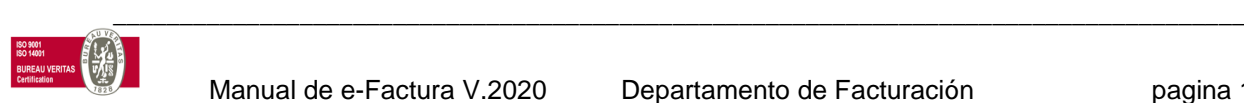

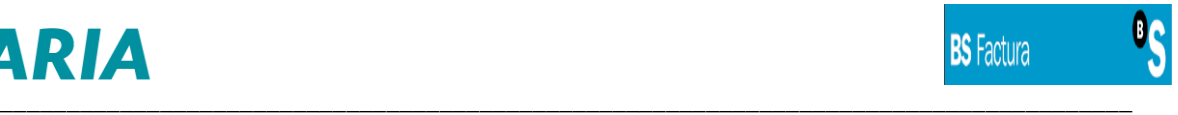

### **2.2.3 INFORMACIÓN DE LAS FACTURAS**

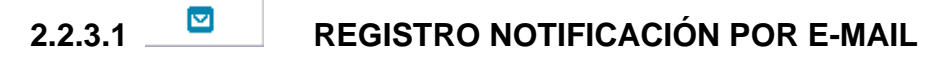

Desde el portal, pueden comprobar si la recepción de la factura les fue comunicada por e-mail, cuando y a que cuenta.

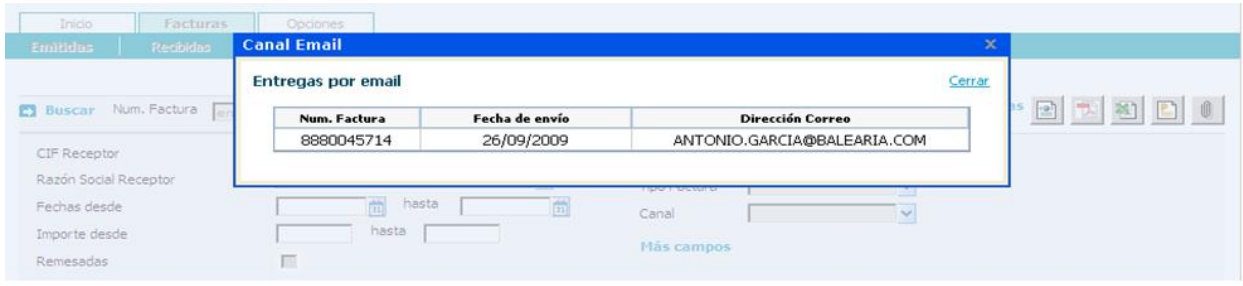

# **2.2.3.2 CONSULTA CERTIFICADO FIRMA**

Todas las facturas están firmadas digitalmente y aquí pueden ver el contenido del certificado con el que esta firmada la factura

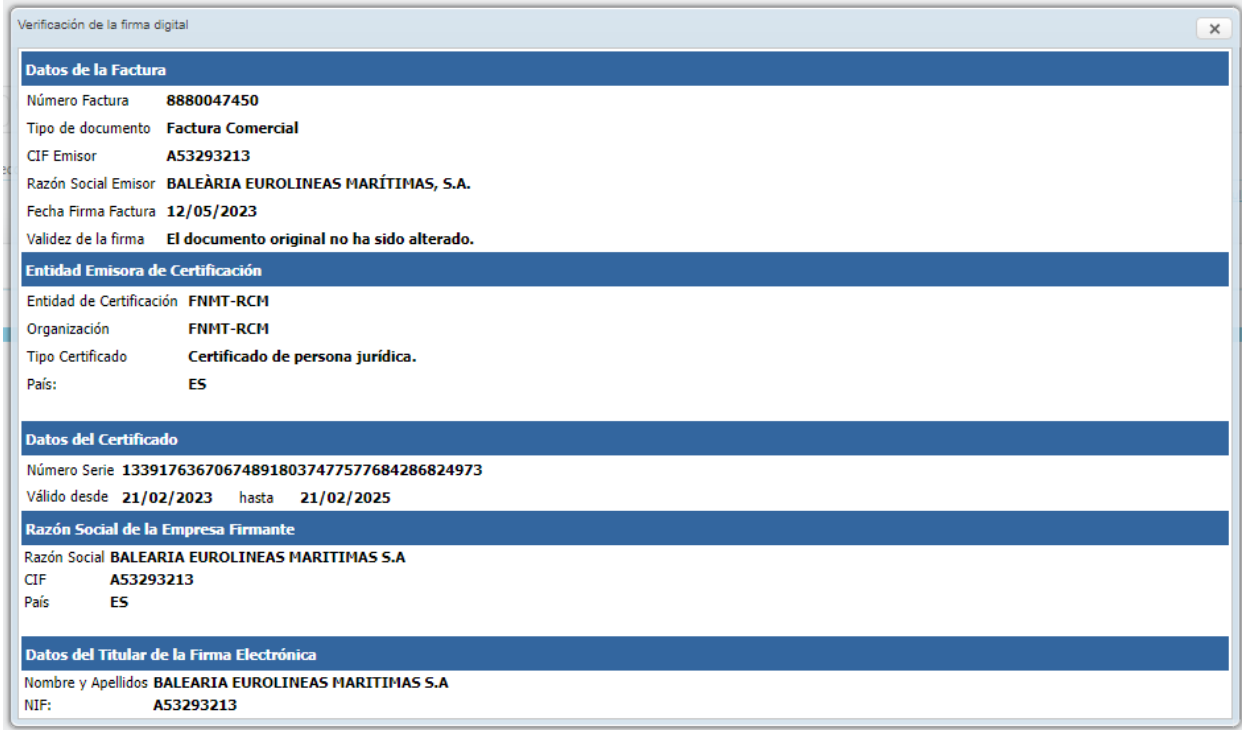

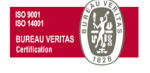

\_\_\_\_\_\_\_\_\_\_\_\_\_\_\_\_\_\_\_\_\_\_\_\_\_\_\_\_\_\_\_\_\_\_\_\_\_\_\_\_\_\_\_\_\_\_\_\_\_\_\_\_\_\_\_\_\_\_\_\_\_\_\_\_\_\_\_\_\_\_\_\_\_\_\_\_\_\_\_\_\_\_\_\_\_

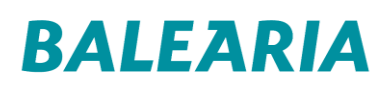

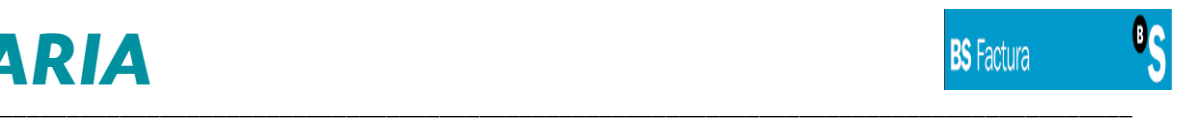

г

### **2.2.4 MODIFICAR ESTADO**

Además, permite el registro del cambio de estado de la factura, permitiendo el seguimiento de las mismas con nuestro dpto. de Administración, así mismo se pueden registrar notas o comentarios de las facturas.

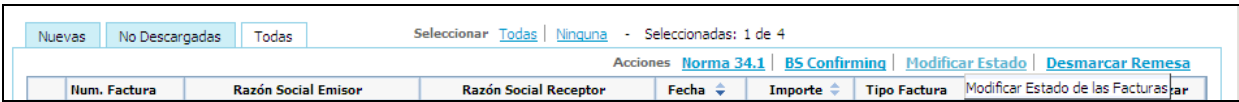

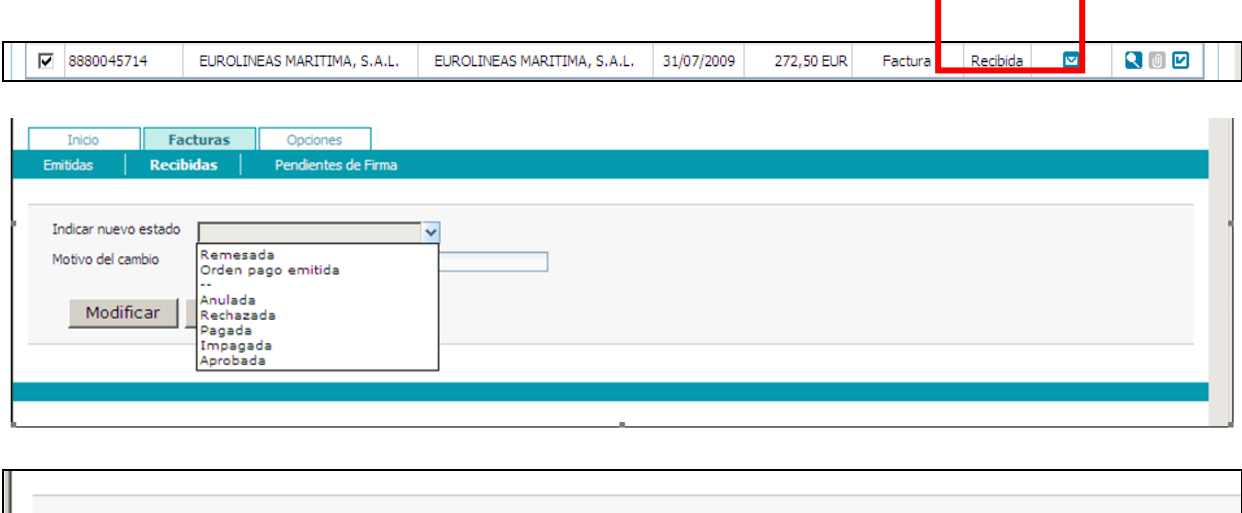

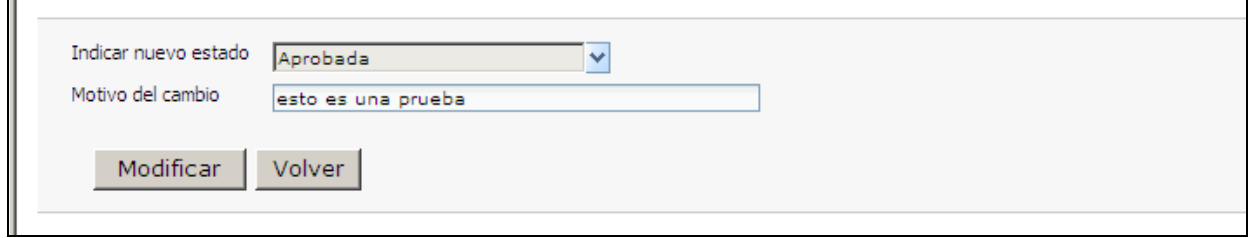

Quedándose registrado el cambio de estado:

Podemos cambiar el estado de las facturas recibidas:

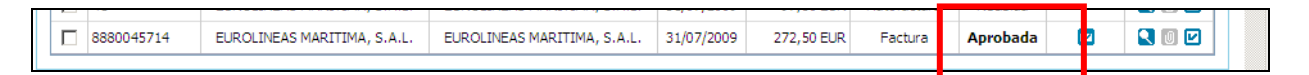

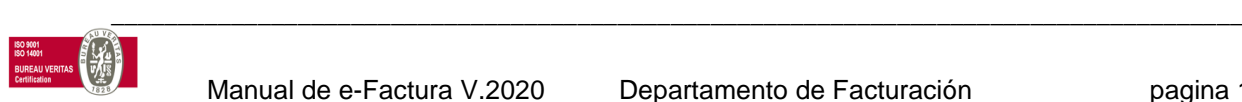

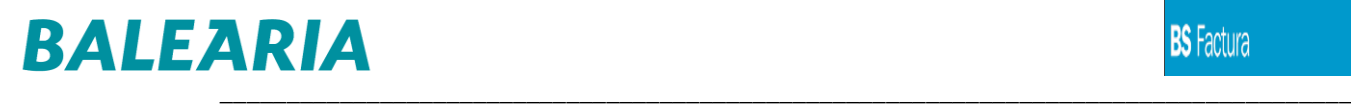

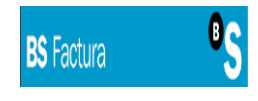

## **3 OPCIONES**

ATENCION NO PUEDEN PARAMETRIZARSE sus datos y valores de personalización en la sección OPCIONES, estos datos están en nuestro sistema de reservas, por lo tanto, si desean cambiar el e-mail deben notificarlo a nuestro dpto. de facturación.

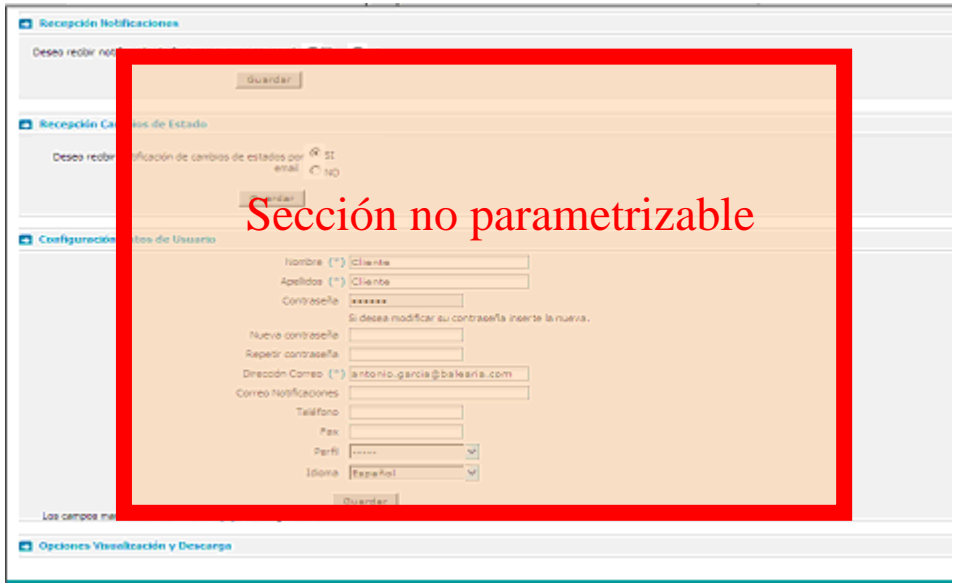

Sin embargo, sí pueden guardar los valores para PERSONALIZAR sus descargas.

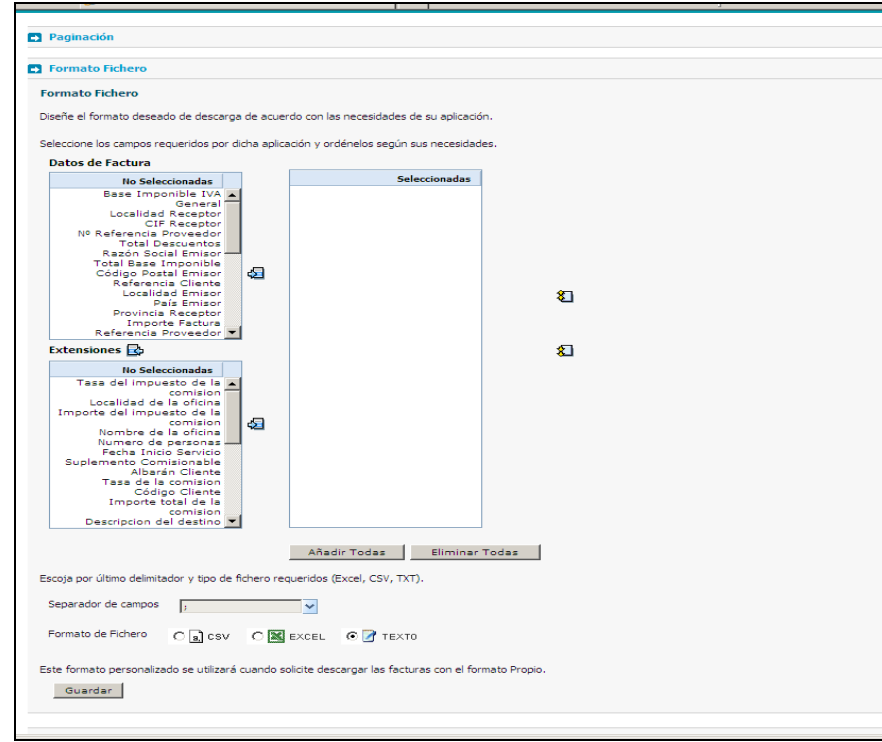

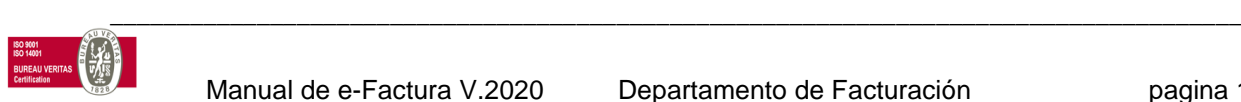

# **4 FINALIZAR Y DESCONECTAR**

En la parte izquierda del portal, disponen de la opción desconectar:

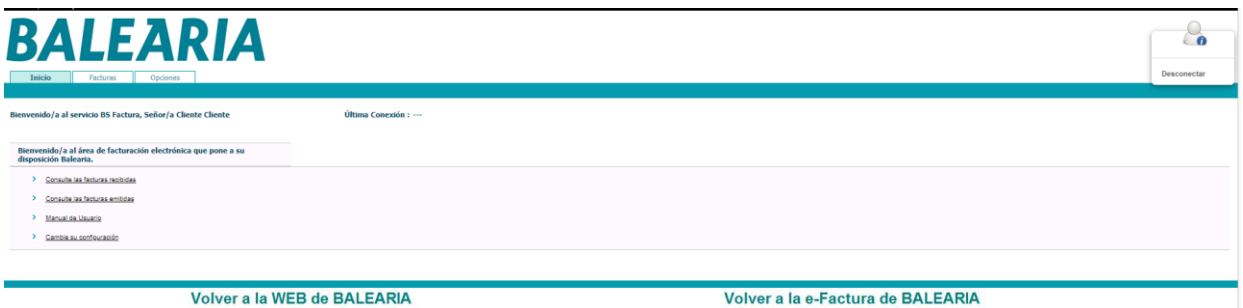

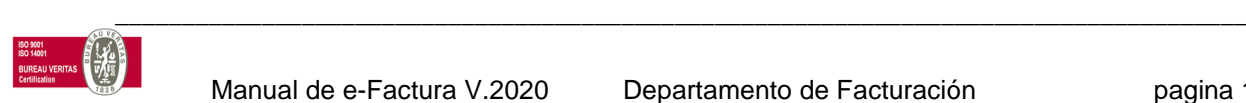

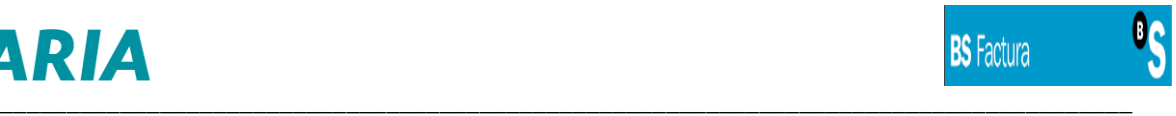

# **GRACIAS POR UTILIZAR ESTE SERVICIO DE BALEARIA**

**\_\_\_\_\_\_\_\_\_\_\_\_\_\_\_\_\_\_\_\_\_\_\_\_\_\_\_\_\_\_\_\_\_\_\_\_\_\_\_\_\_\_\_\_\_\_\_\_\_\_\_\_\_\_\_\_\_\_\_\_\_\_\_\_\_\_\_\_\_\_\_\_\_\_\_\_\_\_\_\_\_\_\_\_\_**

### Departamento FACTURACIÓN Teléfono: 966428600 e-mail: facturacion.electronica@balearia.com **\_\_\_\_\_\_\_\_\_\_\_\_\_\_\_\_\_\_\_\_\_\_\_\_\_\_\_\_\_\_\_\_\_\_\_\_\_\_\_\_\_\_\_\_\_\_\_\_\_\_\_\_\_\_\_\_\_\_\_\_\_\_\_\_\_\_\_\_\_\_\_\_\_\_\_\_\_\_\_\_\_\_\_\_\_**

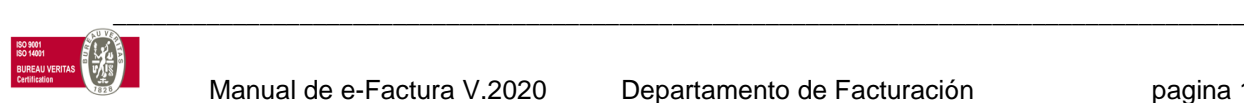